# 株式会社前田|エムズ・コミュニケーション 申込システム **WEB**

# マニュアル ver3.1

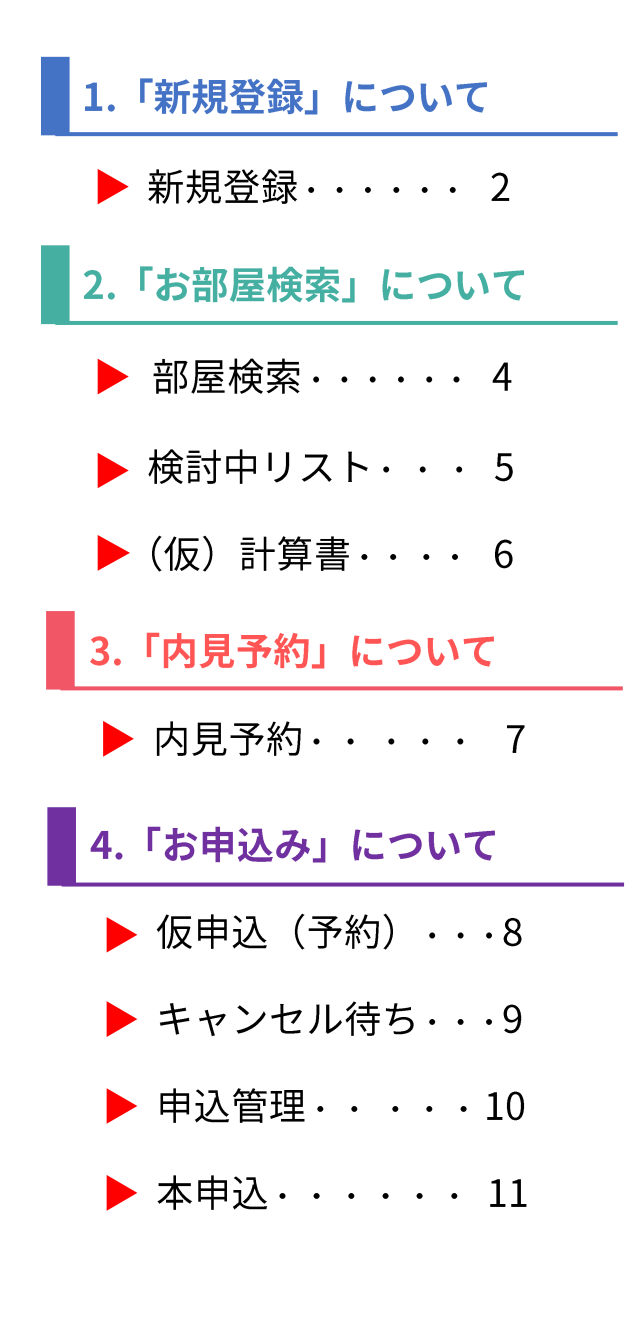

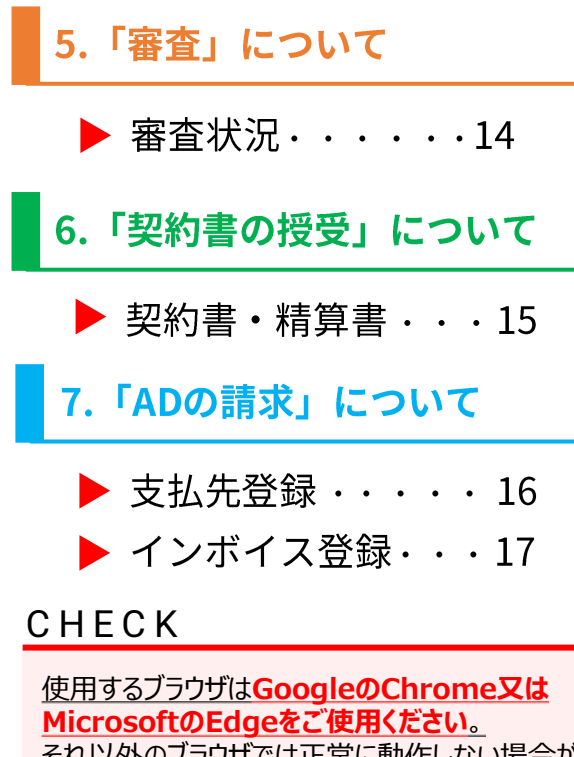

<u>それ以外のノフソサでは止吊に動作しない場合か</u> <u>あります。</u> また**ブラウザの「戻る」ボタンは使用しない**でくださ い。正常な動作が出来ない場合があります。

## **CHECK**

**下記、メッセージが出た場合は、操作はせず、 一度ログイン後トップ画面にお戻りください**。 ※再度表示される場合は、弊社までご連絡願い ます。

maeda-goweb.com の内容

管理会社側が開いているため更新できません。暫くたってからアクセスしてください。

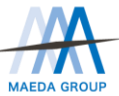

 ${\color{red} \mathsf{m}}$ 's communication エムズ・コミュニケーション

2023.09.21改定

OK

## 1.「新規登録」について

#### **POINT**

本システムのご利用にあたってアカウントを取得していただきますが、アカウントは、法人様 の共有アカウントとして1アカウントのみでも、従業員様一人ひとりに個別アカウントを取 得していただいても構いません。ご都合に合わせてご登録・ご利用ください。 ※但し、個人ADの支払いをご希望の場合は、個別アカウントの登録をお願い致します。

## 1. 新規登録

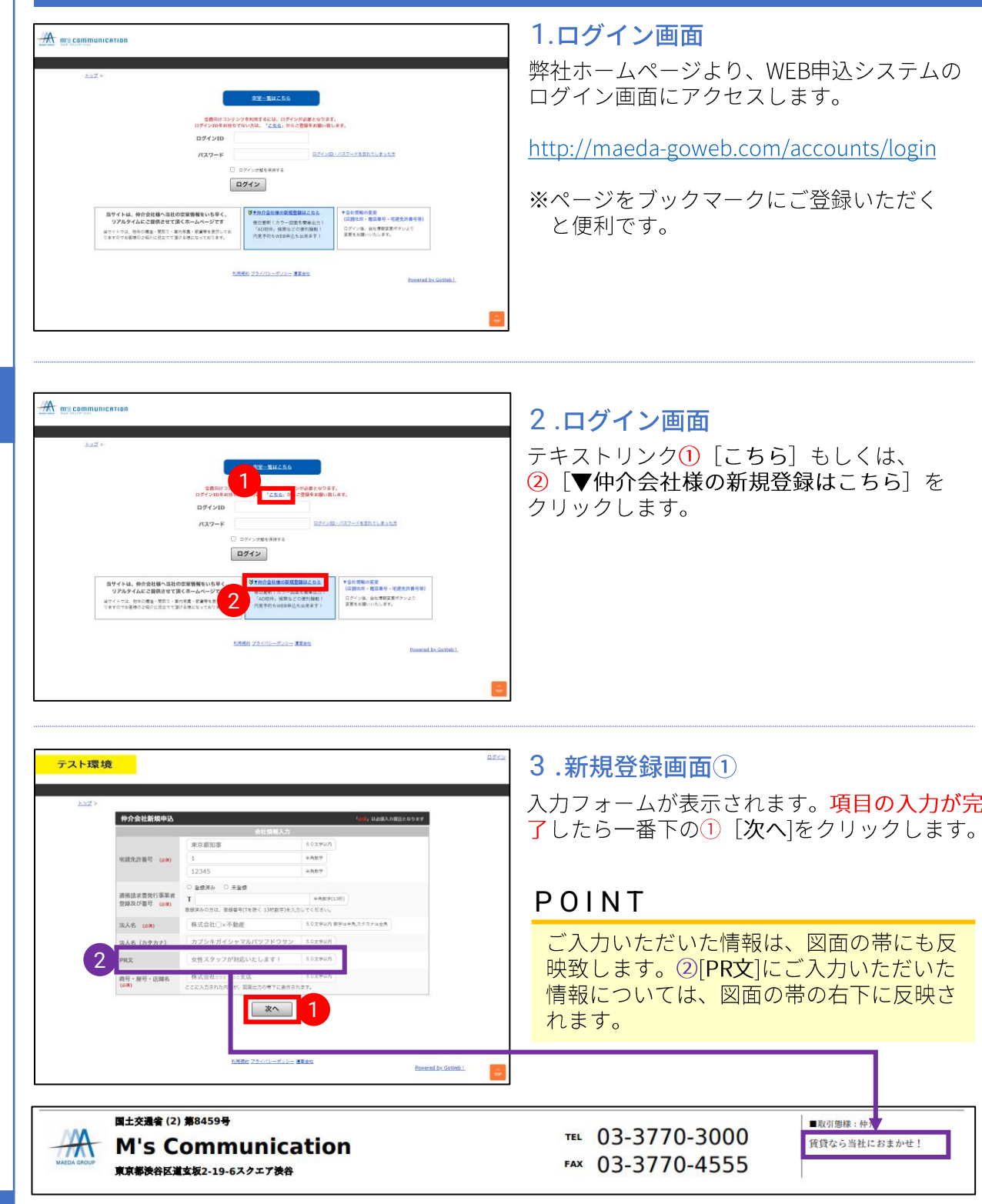

 $\tau$ 

1

新

規

登

録

2

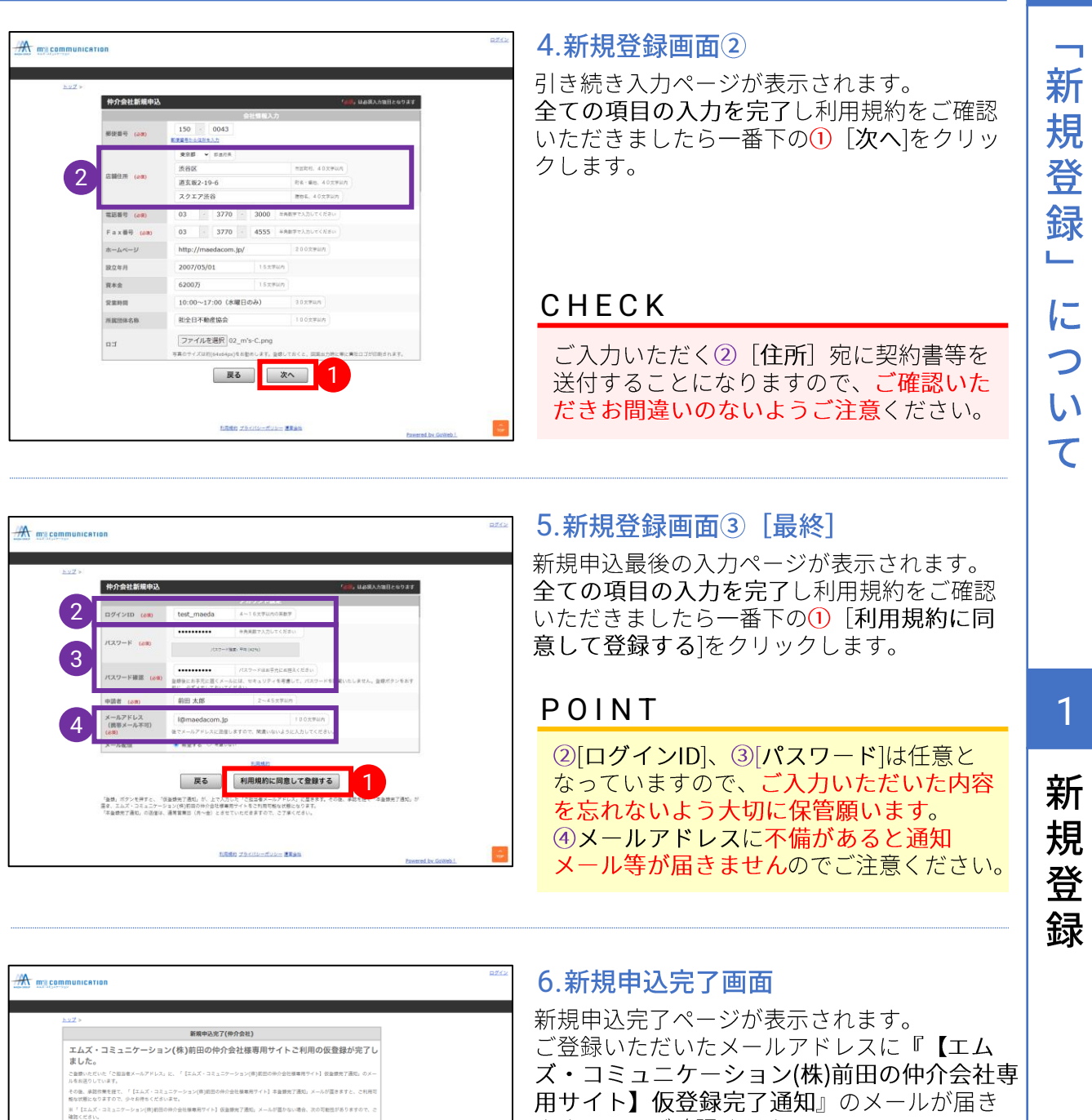

※「【エムズ・コミュニケーショ<br>キャナホカ ホアキノゼネル

ますので、ご確認ください。 弊社で申込の内容確認が完了し、『【エム ズ・コミュニケーション(株)前田の仲介会社専 用サイト】本登録完了通知』が届くとシステ ムのご利用が可能な状態となります。

#### **CHECK**

仮登録完了通知のメールが届かない場合、メールソフトやシステム設定により、迷惑メールや ゴミ箱に振り分けられていないかご確認ください。また、本登録完了通知のメールの送信は、 2022年9月20日のシステム稼働後の送信となりますので、予めご了承をお願い申し上げます。 以上をご確認いただいても解決できない場合は、goweb@maedacom.jpへお問合せください。

2

## 2.「お部屋検索」について

## 1.部屋検索

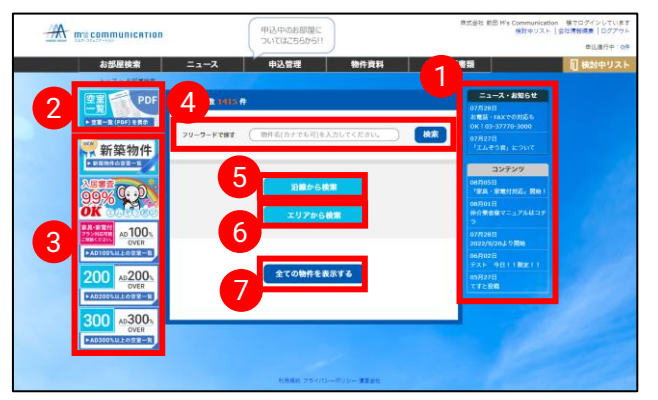

#### 1.ログイン後トップ「お部屋検索]

1)当社からのお知らせを表示しています。 2空室一覧(PDF)をご覧いただけます。 ③ワンクリックで新築物件やエムぞう君審査、 AD別などの対象物件を検索結果一覧として表 示します。 4物件名・キーワードで検索ができます。 5沿線から検索ができます。 6エリアから検索ができます 7全ての物件を表示します。

#### **テスト環境** 申込中のお部屋に 3425件の物件から検索<br>ついてはこちらから!! スクェアシブヤ 食具のファ 2. 検索結果一覧 ①さらに細かい条件で絞込検索ができます。 1 4②同じお部屋でも2パターン募集など異なる募  $\frac{8\pi}{344R}$ 2 集条件がある場合は複数行で表示されます。 흞 アを選びなおす この条件で検索 -<br>- ネット使い放題の先端<br>- 単いの種: 基本条件 条件クリア 物件の情報をクリックすると詳細画面にて、さ **B88** -<br>フエアシブヤ らに詳しい情報を表示します。 æ. 0304 A<br> $\frac{15}{20.14m^2}$ 明明 第三章 27月1 \*\*\*<br>下限なし ▼] ~ [上限なし ▼] ③既に申込が入っているお部屋には、 申 マー <br>ハンターネット使い放題先進で<br>- ウェッドナー語のエミピー CATEAM RUD □ すべて<br>1R/1K □1<br>2DK/2LDK以上 クが表示されます。 3  $\bullet$  0 -<br><br>|日 徳時5分 |分以内 - 〇5分以内<br>7分以内 - 〇 10分以内<br>15分以内 - 〇 暗念なし <br>数金01礼金01保証金01 RENECATは2<br>現できる好立地 ★河南式関係 何 幽 桐<br>|限なし ❤ │ 〜 │上限なし ❤ │  $0312 \times 10^{12}$ 4–覧上のお部屋の左にあるチェックボックス  $115,000$ <sup>[1]</sup> 0<sup>[1]</sup> 8年数<br>|1年以内 ○2年以内<br>|5年以内 ○10年以内<br>|推定なし |<br>置き記対応・ネット無料マンション 家具|<br>まいになれます にチェックをし、[図面一括ダウンロード]を  $\begin{array}{ccc} 0.3128 & & 125,000\%\\ 16 & & 15,000\%\\ 20.14m^2 & & 15,000\% \end{array}$ クリックすることで、選択したお部屋の図面 住宅<br>駐車場 **電き記**対応・ネット無料マンション 家具家種付きのお部屋 すぐにお仕まい可能 ★家具<br>まいになれます を一括してダウンロードすることができます。 *精索説*料<br>'限なしw」 〜 [上限なしw] この条件で検索  $0409$ <br> $15$ <br> $20.16m^2$ ※選択数によってはダウンロードに時間がかか こだわり条件 |ペット可 | 回風俗<br>|水蔵売可<br>|大型バイク量場有<br>|原付バイク量場有<br>|普兰県防外100円 る場合があります。  $\begin{array}{ccc} 0.503\ \text{\AA} & 102,000\%\ 0 & 0\%\ 15,000\%\ 15,000\%\ 204,000\% \end{array}$ インターネット使い放題先進マンシ<br>更可★すぐお信まいになれます  $\begin{array}{cc} 112,000\,\mathrm{f}\mathrm{f} & 0\,\mathrm{f}\mathrm{f}\\ 15,000\,\mathrm{f}\mathrm{f} & 0\,\mathrm{f}\\ 0 & 0\,\mathrm{f}\end{array}$ <br>数金01礼金01保証金01 RENECAT導入調査<br>位まいになれます ★消典抗菌効果が半永久持続 ★家具・家理付貨貸^  $\begin{array}{ccc} 0.507\,\times & 101,000\,\text{Fj} & 0\,\text{Fj} \\ 1\,\text{K} & 15,000\,\text{Fj} & 0\,\text{Fj} \\ 20.14\,\text{m}^2 & 13,000\,\text{Fj} & 202,000\,\text{Fj} \end{array}$ -<br>置き配対応・ネット使い放題先進マンション RENECAT導入<br>へ変更可含すぐお住まいになれます | 画像 2 | 施設名/電話 / 住所<br>| 画像 2 | 再開名/駅名/延歩·パス ■ 第五 第二  $\begin{array}{cc} 111,000 \Xi & 0 \Xi \\ 15,000 \Xi & 0 \Xi \\ \end{array}$ 東京名 世界区<br>JR山手線/流泉 信点<br>MONOS STARATI  $\frac{16}{20.14m^2}$ 数金012/金01倍  $\begin{array}{ccc} 0.511\,\ensuremath{\wedge}\xspace & 125,000\,\ensuremath{\mbox{\sf P}}\xspace & 0\\ 18 & 15,000\,\ensuremath{\mbox{\sf P}}\xspace & 0\\ 20.14\,\ensuremath{\mbox{\sf m}}\xspace^2 & 15,000\,\ensuremath{\mbox{\sf P}}\xspace & 0\\ \end{array}$ <mark>量ま記</mark>対応・ネット無料マンション 24時間セキュリティ(セン)<br>まいになれます 日味図面  $\begin{array}{ccc} 0.5118 & 135,000\% & 0.01\\ 18 & 135,000\% & 0.01\\ 20.14m^2 & 15,000\% & 0.01 \end{array}$ ■き記分応·敷金01孔金01保型<br>お注まいになれます 1922  $\begin{array}{ccc} 0\,608\, \mathrm{A} & 117,000\,\mathrm{B} & 0\% \\ \text{1K} & 13,000\,\mathrm{B} & 0\% \\ 20,14\,\mathrm{m}^2 & 13,000\,\mathrm{B} & 234,000\,\mathrm{B} \end{array}$  $\Box$ ■言記対応·ネット無料で<br>★すぐお仕まいになれます 1988  $\begin{array}{ccc} 0\,60\,8\,a & 1\,27,000\,9 & 0\% \\ 1\% & 15,000\,9 & 0\% \\ 20,14m^2 & & 1\% \end{array}$ ★消費抗菌効果が半永久持続 ★家具 19回图  $\begin{array}{ccccc} 0.609\!\!&\!\! \begin{array}{ccccc} 0.609\!\!&\!\! 0.000\!\!&\!\! 0.000\!\!&\!\! 0.000\!\!&\!\! 0.000\!\!&\!\! 0.000\!\!&\!\! 0.000\!\!&\!\! 0.000\!\!&\!\! 0.000\!\!&\!\! 0.000\!\!&\!\! 0.000\!\!&\!\! 0.000\!\!&\!\! 0.000\!\!&\!\! 0.000\!\!&\!\! 0.000\!\!$ 電き記録が、キット使い放送地域マンション RENEOAT事入調合作★消費認識施業が半永久時間 ★原具・原理付属<br>へ変更可★すぐお住まい比なれます

1

部 屋 検 索

 $\mathbf{1}$ 

部

屋

検

索

 $\overline{2}$ 

検

討

中

IJ

ス

ト

5

 $\overline{2}$ 

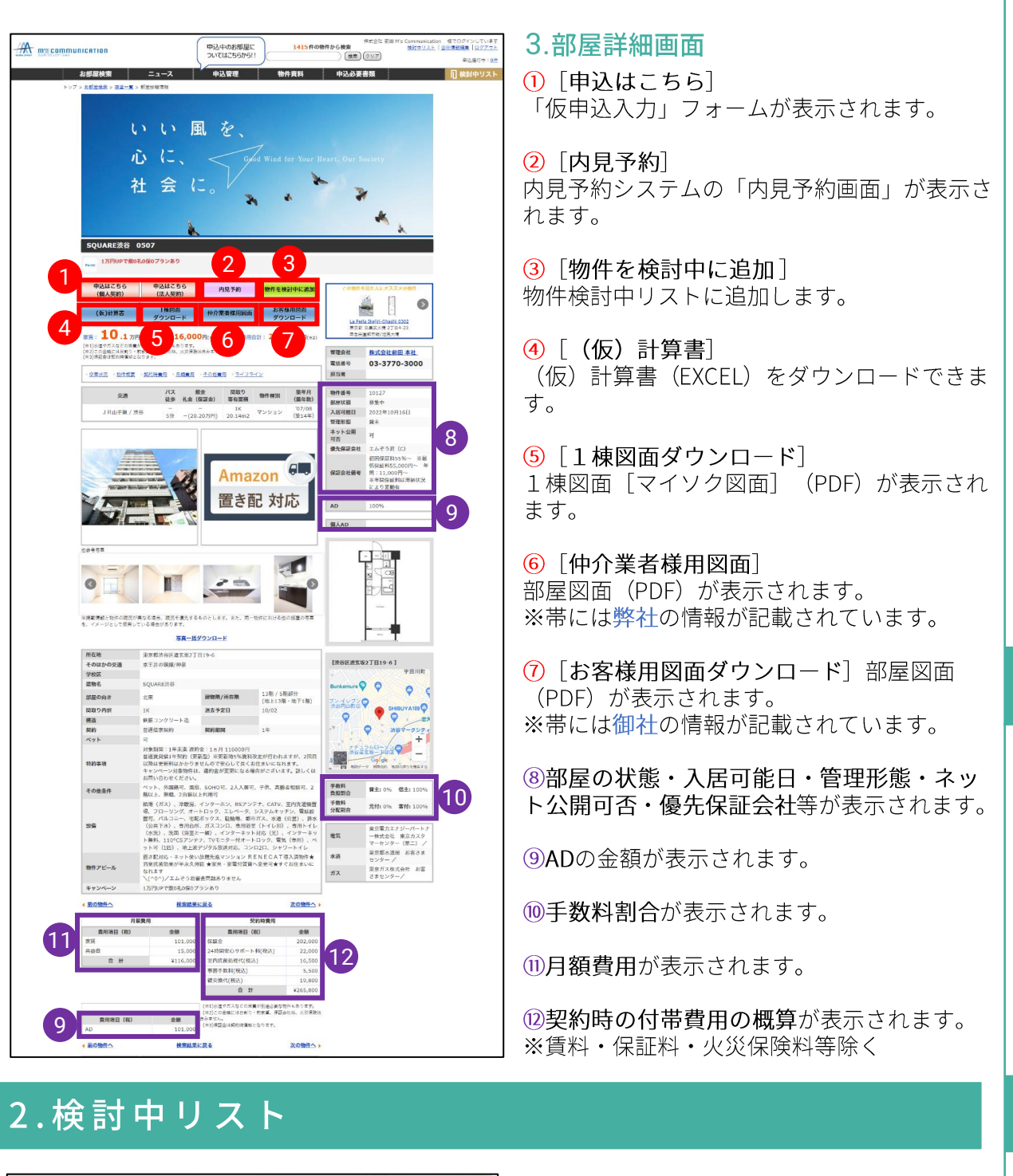

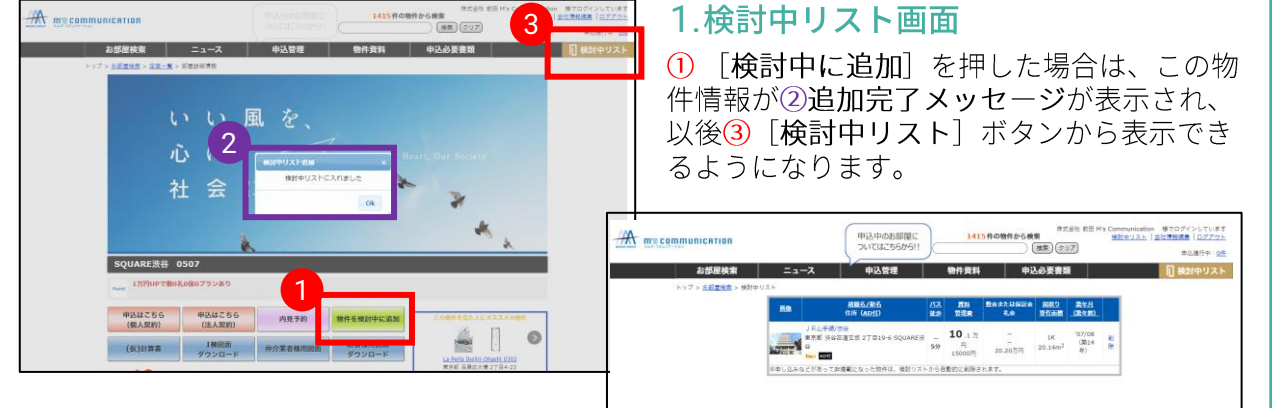

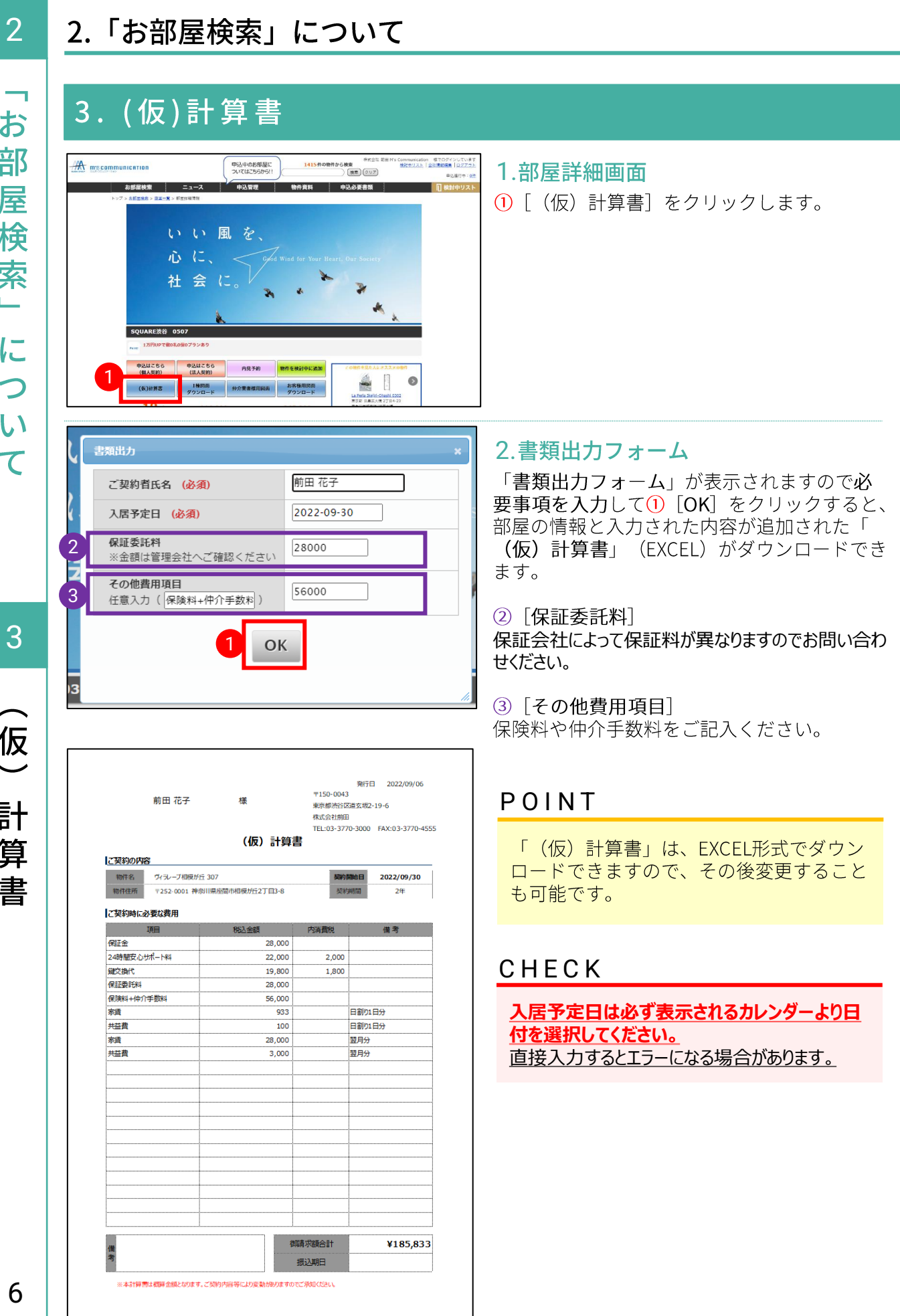

「お部屋検索」について

3

(仮) 計算書

## 3.「内見予約」について

## 1.内見予約

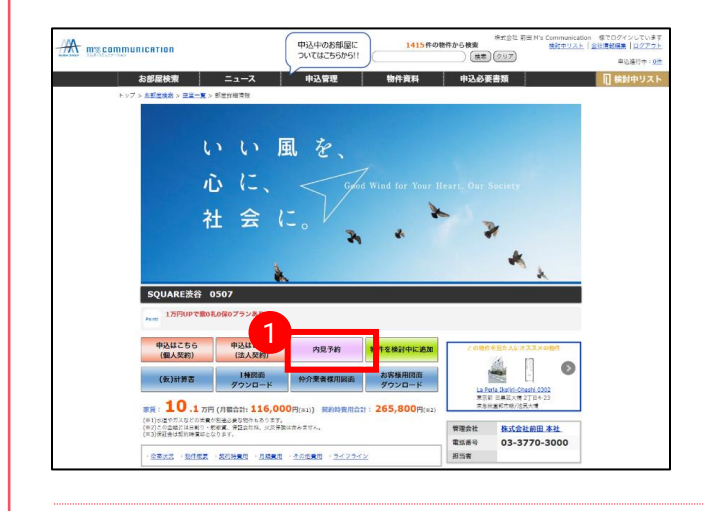

スマート内覧に関するお問い合わt

内覧の仲介アカウントを新規登録します|

<br>#登録した仲介アカウントのIDとパスワードを仲介真用 ー<br>カレてログインします

● WEBカレンダーから内覧したい時間を選択して予約し? - ジ「予約管理」に表示された内覧方法を確認しま

#### 1.部屋詳細画面

1 [内見予約] ボタンより、内見予約システ ムが表示され内見予約が可能となります。

#### 2.内見予約システム「スマート内覧」

ご利用には別途、登録が必要となります。

※WEB申込システムとは別システムとなります ので別途カウント登録が必要となります。

※既に内見予約システム「スマート内覧」にご 登録いただいている場合は、新たにご登録の必 要はありません。

ご登録をまだされていない場合は①[仲介アカ ウント新規登録はりご登録をお願いします。

ご登録方法や操作についてご不明の場合は、 ② [操作について不明な場合] より詳細な操 作説明をご確認いただけます。

POINT

■ スマート内質

仲介アカウント 専用ロ

メールアドレス

 $(90)$  info

「WEB申込システム」からの内見予約ではなく、直接「内見予約システム(スマート内覧)」 から内見予約をする場合には、管理会社を選択し、ご希望の物件を指定する必要があります。 [内覧したい物件の管理会社] を指定する際は、「株式会社前田」を選択してください。

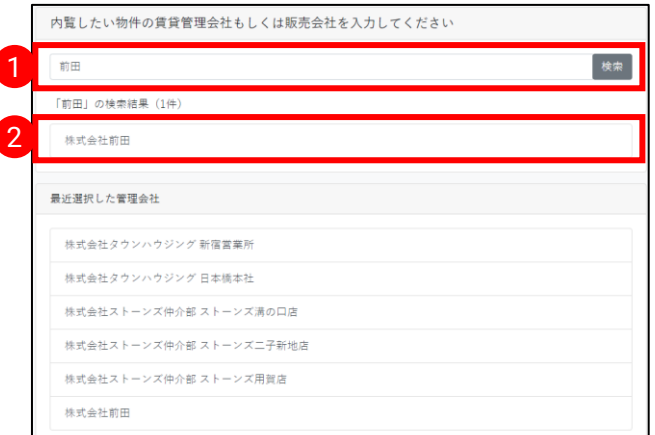

内覧したい管理会社の①「検索フォーム]に て「前田」と入力し検索、2 [検索結果]か ら「株式会社前田」を選択してください。

3

 $\overline{\phantom{0}}$ 内

見

予

約

Щ

に

 $\overline{\mathcal{L}}$ 

 $\overline{U}$ 

 $\tau$ 

 $\mathbf{1}$ 

内

見予

約

## 4.「お申込み」について

#### **POINT**

まず仮申込(予約)を行っていただきます。仮申込の有効時間は4時間となっており、4時間 が経過すると仮申込(予約)は、自動的にキャンセルとなりますのでご注意願います。

cation 様でログインして<br>ストーム社<del>理解</del>原告 Inc

\*\*<br>(\*\* 017)

開取り

R#<br>|L#<br>|RNMM

# 1. 仮申込 (予約)

1

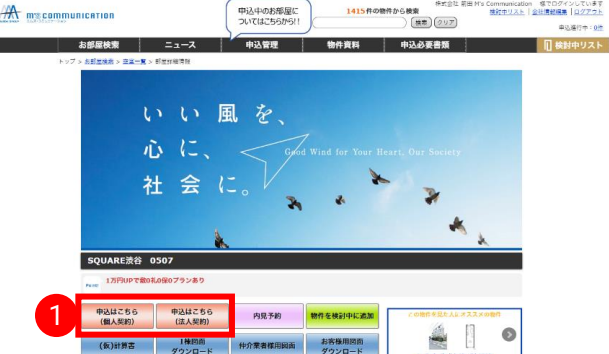

#### 1.部屋詳細画面

1 [申込はこちら (個人契約)]または [申 込はこちら(法人契約)]をクリックすると 仮申込(予約画面)が表示されます。

## 2.仮申込 (予約) 入力フォーム画面

「予約入力」ページが表示されます。 項目の入力を完了したら一番下の①「個人情 報保護方針に同意して確認画面へ】をクリック します。

#### **POINT**

仲介ご担当者様の [氏名] [メールアド レス]とご入居者様の「氏名(カタカ ナ)] [生年月日] [電話番号] は必須 入力です。2 [メールアドレス] (お客 様)の項目は、必須ではありませんが、本 申込の際にお客様の情報や身分証明書の画 像をお客様ご自身で入力・送信していた だくこともできる「入力フォーム」のご案 内メールを送信できますので、仮申込の段 階でご入力いただくとスムーズです。

#### 3.仮申込(予約)入力内容確認画面  $\overline{\mathbf{A}}$  me community 中込中のお部屋に<br>ついてはこちらから!! の物件から検索<br>- ( 検票 ) ( クリア) 入力内容をご確認いただき、①「このボタンを クリックすると一次申込を確定します」を クリックします。 SQUARER 050  $mR$ <br>実質組み容量<u>電気</u>域2丁目19-6 建物構造 #無コンクリート油 **入居可能日** 2022年1 seinmin 14 開取り 仲介担当者氏名 (a5) 12日 23 仲介担当者メールアド 10m **仲介担当者携帯番号 000** 氏名 (カナ) (600) エムズ ハナコ 電話番号 (携帯) .<br>-ルアドレス 推移  $\overline{3}$ 連絡事項 (交渉等) 1iをご確認の上、下部のホタンをクリックして中心処理を行ってくださ<br>-<br>- このボタンをクリックすると一次申込を確定します

 $\overline{\mathcal{C}}$ 

4

約

 $\boxed{2}$ 

**A** mecommunication

お部屋検索

氏名 (カナ) (as)

ENRE Law

**三番号 (病毒)** 

結事項 (交渉等

 $x - \mu y + \nu z$ 

---------

前田木郎 ■電話は何も関係す

08012345678  $\star \mathtt{ABF} \mathtt{t} \lambda \mathtt{h}.$ 

● 日本 ○ その他

20220831

。<br>海外豊貴 (GTN) ご希望の方は一時中古像、大変お手数ですが、<br>※まえ型約は高外豊重対応しておりません。 (03-3770-3000)

再開で入力/例

個人情報保護方針に同意して確認画面へ

エムス

病態コンクリート後

入居可編日

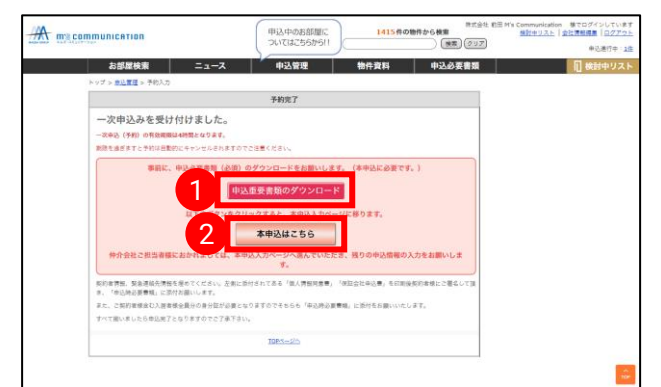

#### 4.仮申込(予約)完了画面

①「申込時重要書類のダウンロード」ボタン より、申込時ご提出いただく書類をダウンロー ドすることが出来ます。

そのまま本申込に進む場合は2「本申込はこ ちら」をクリックしてお進みください。

## CHECK

海外審査(GTN)をご希望の方は仮申込(予約)後、大変お手数ですが、弊社までお電話いた だきますようお願い致します。 (TEL.03-3770-3000) ※法人契約は海外審査対応しておりません。

## 2.キャンセル待ち

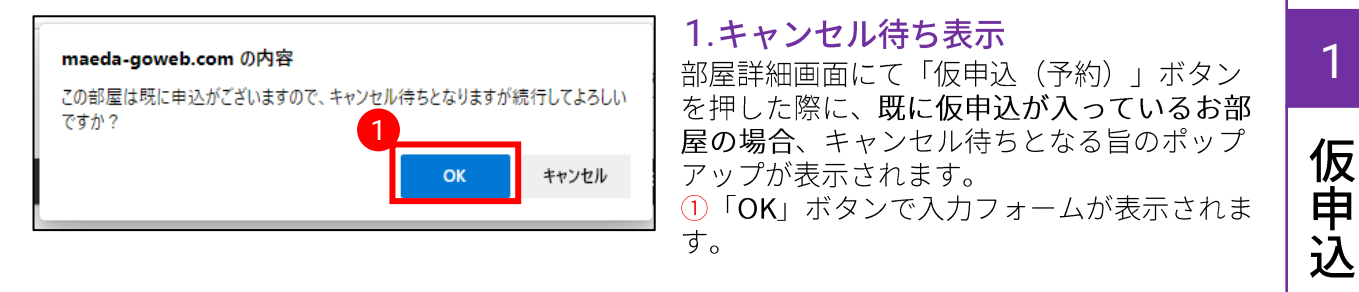

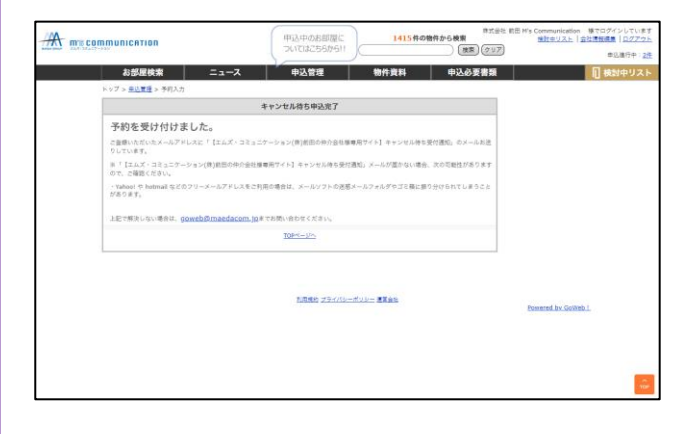

#### 2.キャンセル待ち (予約) 完了画面

#### POINT

キャンセル待ちの仮申込 (予約)入力も 通常の仮申込(入力)と同じ項目内容と なります。

キャンセル待ち(予約)完了後、ご入力い ただいたメールアドレス宛に「【エムズ· コミュニケーション(株)前田の仲介会社様 専用サイト】キャンセル待ち受付通知」が 届きますのでご確認ください。

#### POINT

1番手に繰り上がると、メールでのお知らせと共に、本申込への登録が可能となります。

 $\mathbf{1}$ 

孚

9

 $\overline{\phantom{a}}$ 

## 4.「お申込み」について

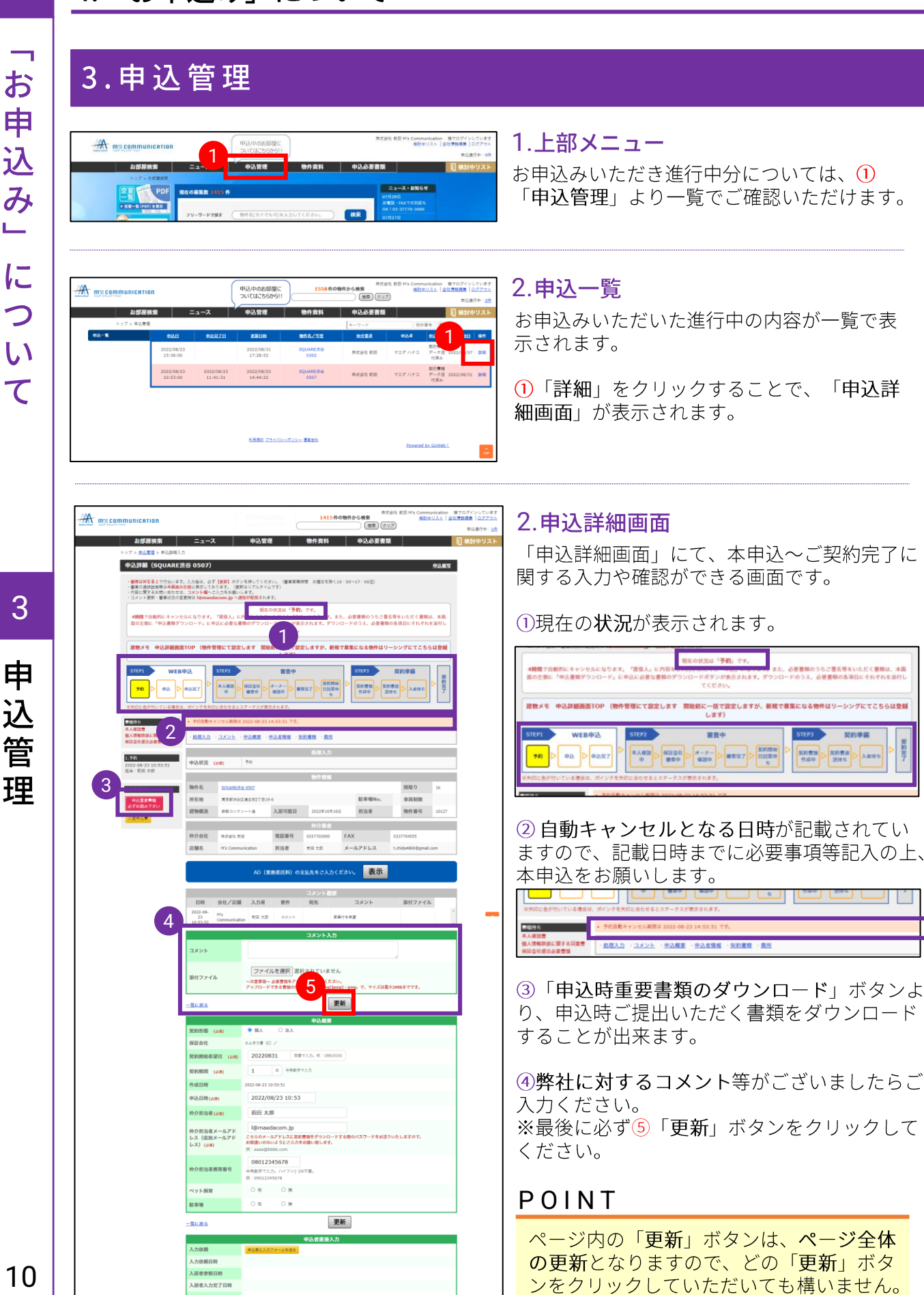

Щ

# お 申 込 み L. に  $\overline{\mathcal{L}}$  $\mathsf{U}$  $\tau$

1

## 4. 本申込

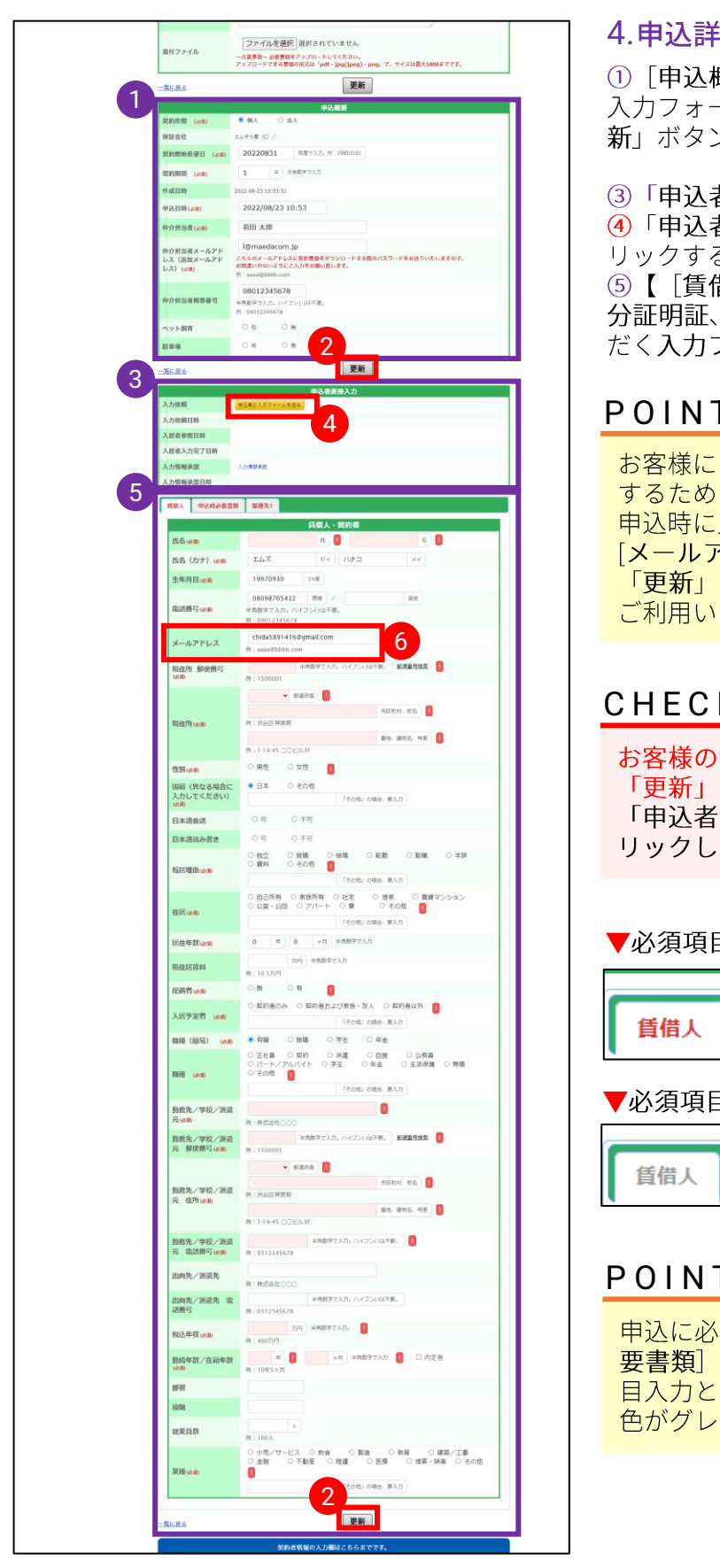

#### 細入力画面

既要]

-ムの項目に沿って入力し、②「更 ンをクリックしてください。

皆直接入力」

者に入力フォームを送る」をク 。<br>ることで、お客様に申込に必要な 昔人]、[申込時必要書類]の身 [緊連先]】の情報を入力いた フォームのご案内が送付されます。

#### <u>P O I N T</u>

「入力フォーム」のご案内を送付 に必要な「メールアドレス」を仮 入力いただいていない場合は、6 <sup>7</sup>ドレス]欄にご入力いただき、② ボタンをクリックいただくことで ただけます。

## $\mathsf{K}$

メールアドレスを入力後、必ず ボタンをクリックしてから、 に入力フォームを送る」をク てください。

目に未入力がある場合

申込時必要書類 緊連先1

**ヨの入力が完了**している場合

申込時必要書類

**緊連先1** 

## <u>P O I N T</u>

要な⑤【 [賃借人]、 [申込時必 「緊連先」】の各項目の必須項 更新が完了すると、各項目の文字 ーに変わります。

4

本

申

込

 $\overline{4}$ 

## 4.「お申込み」について

1.申込詳細画面 [申込者直接入力] 申込者直接入力 1「申込者に入力フォームを送る」をクリッ 入力依頼 申込者に入力フォームを送る クすることで、お客様に入力フォームのご案内 入力依頼日時 2021-08-17 11:38:25  $\overline{2}$ が送付され、2 「入力依頼日時」が自動で記 入居者参照日時 載されます。 入居者入力完了日時 入力情報承認 入力情報承認 入力情報承認日時 株式会社前田 M's Communication エムズ 花子 / お申込みの件です。/ SQUARE渋谷 0809 2.お客様に届くメール 仲介会社様専用サイト <leasing1@m メール本文の1 「URL」をクリックすることで、 **■ To 自分** エムズ 太郎 様 専用の入力フォームが表示されます。 \*式会社 前田 M's Co tion エムズ 社 前出 M's Communication エム人<br>からSQUARE法谷<br>申し込み手続きを頂きました。<br>しては、お申込情報のご登録をお願い致します。<br>しているご参繰ください、  $\overline{1}$ veb.com/contractor\_direct/auth/55/bb56fc62-47a6-4a73-8a87-12229d6d285c 、申込の有効期限は4時間ですので、お早目のご記入をお願い致し<br>4時間で自動的にキャンセルになりますので予めご了承ください。 。<br>青しくお願い歌します。 <管理会社情報> - 11-45. 11.11%。<br>|\*式会社前田<br>EL:03-3770-3000<br>EL:03-3770-3000 GoWeb! 入居者入力 申込物件: SQUARE渋谷 1002 GoWeb! 入居者入力 ご利用ありがとうございます。 申込物件: SOUARE渋谷 1002 申込に必要な情報の入力をお願いします。次へボタンを押して入力を開始してください。 3.入力完了後、ご担当者様に届くメール 【㈱前田/仲介会社様専用サイト】入居者入力が完了しました。/SQUARE渋谷 0809 仲介会社様専用サイト <leasing1@maedacom.jp> メール本文の1 「URL」をクリックすることで、 株式会社 前田 M's Communication エムズ 花子 様 申込詳細画面が表示されます。 SQUARE渋谷 0809 上記物件の入居者様のお申>込み情報の入力が完了しました。<br>下記のURLからご確認ください。  $\overline{1}$ ttp://test.maeda-goweb.com/web\_applications/merge/364 株式会社前田 …………………<br>〒150-0043 東京都渋谷区道玄坂2-19-6スクエア渋谷2階<br>TEL:03-3770-3000 4. 申込詳細画面「申込者直接入力] 申込者直接入力 1)「入力情報承認」をクリックすることで、 入力依頼 申込者に入力フォームを送る お客様の情報が承認され2[入力情報承認日 入力依頼日時 2021-08-31 11:32:43 時]が自動で記載されます。 入居者参照日時 2021-08-31 12:26:45 入居者入力完了日時 2021-08-31 12:41:05 CHECK 入力情報承認 入力情報承認  $\left( 1\right)$ 

事前に入力された内容があっても、入力情 報を承認すると全て上書きされます。

入力情報承認日時

 $\boxed{2}$ 

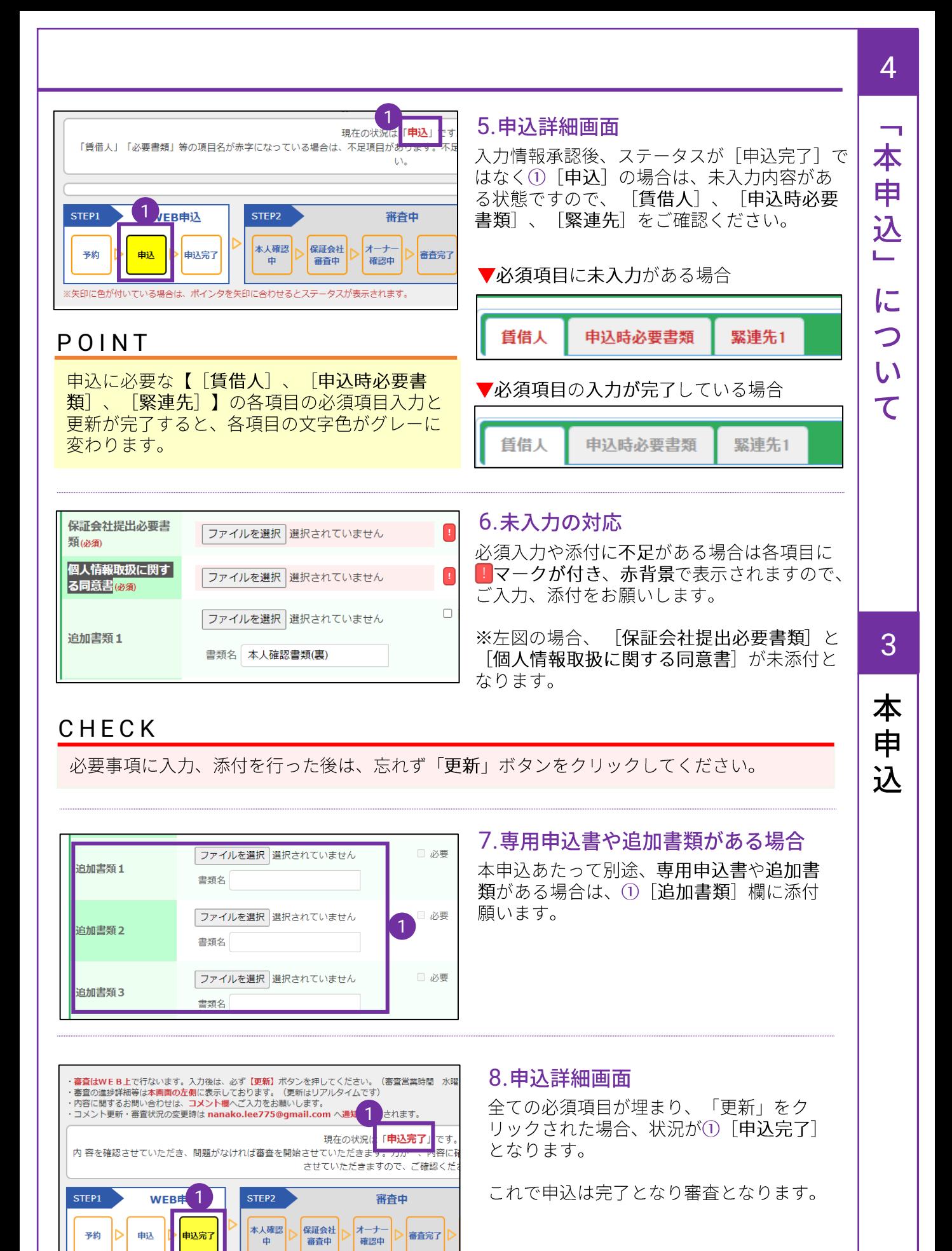

※矢印に色が付いている場合は、ポインタを矢印に合わせるとステータスが表示されます。

5

## 5.「審査」について

#### 1.審査状況とコメント ■■<br>1561件の物件から検索<br>△ ( 物件書号 ) [検索] クリア] M's 関覧専用 - 禁でログインしています<br>- 検討キリスト|<u>ログアウト</u> **A** mscommunication 1.申込詳細画面 中用: 37件 不確: 0件 - お部屋検索 - 物件管理 - - ニュース - コーザ管理 - 中込管理 - 物件資料 - 申込必要書類 -**■ 日検討中リスト** 1)「審査の進捗状況」がステップごとに表示 **申込詳細 (SQUARE渋谷 0302)** されます。 にで行ないます。入力楽は、必ず【慶朝】ボタンを押してください。(審査営業時間 水理日を除く10:00~17:00%<br>8種は本<del>期</del>最のお使に希示しております。(実態はリアルタイムです)<br>1種い<del>タカロは、コメンレ戦へ</del>ラミカ系や明いにオオルタイムです) 審査はWE<br>審査の進歩<br>内容に関す 1 ・本人確認  $\overline{U}$ ·保証会社審査中  $\left\langle\begin{array}{c} \text{max}\\\ \text{max}\\\ \text{max}\end{array}\right\rangle\left\langle\begin{array}{c} \text{max}\\\ \text{max}\\\ \text{max}\end{array}\right\rangle\left\langle\begin{array}{c} \text{max}\\\ \text{max}\\\ \text{max}\end{array}\right\rangle\left\langle\begin{array}{c} \text{max}\\\ \text{max}\\\ \text{min}\\\ \text{min}\end{array}\right\rangle$  $\begin{tabular}{|c|c|c|c|c|} \hline \rule{0pt}{2ex} \rule{0pt}{2ex} \$ **EXERCICION DE LA CALIFACTION DE LA CALIFACTION DE LA CALIFACTION DE LA CALIFACTION DE LA CALIFACTION DE LA CALIFACTION DE LA CALIFACTION DE LA CALIFACTION DE LA CALIFACTION DE LA CALIFACTION DE LA CALIFACTION DE LA CALIFA** ⋗│⋏≘त⊦ ・オーナー確認中  $\overline{\mathcal{C}}$ ·審査完了 □ 本人建認中 □ 保証会社審査中<br>□ 契約開始日回答待ち □ 書類作成中 □ 木ナ確認中<br>□ 契約書意送待ち □審査完了 に関する同意者<br>|必要者は ・契約開始日回答待ち · <u>お歴入力</u> · <u>コメント</u> · 主込概要 · 中込者情報 · 契約書類 · 審査番終入力 · 費用 · 中込者情報入力更否変更 処理入力 本人確認 ▼ □ メール送信した !022-08-31.17:28:5<br>日当:M's 開覧専用 STEP2 STEP1 WEB申込 審査中 STEP3 契約準備 契約完了 本人確認 > 保証会社 > オーナー > 審査完了 > 短約開始 契約書類 ト 契約書返 ト 入金物ち 子的 TEP1 WEB申込 STEP2 STEP3 契約準備 书的 ● 申込 ▶ 申込完了 POINT STEP2 STEP1 WEB申込 富查牛 契約準備 審査が進行すると、完了したステップには 契約完了 **契約書類 ▶ 契約書簿 ▶ 入会待ち**  $\mathbf 1$ 済 済 済 済 济 yn. 啦 D PART [済] マークが付きます。 審 査 2<br><mark>3</mark>.申込詳細画面 08/23 お申込みありがとうございます。 4時間以内に申込内容を入力いただかないと自動キャンセルとなってしまいますのでお早目に申込者情<br>報を埋めていただき、身分証添付の上【更新】を押して頂けます様よろしくお願いします。 状 ·処理入力 · コメント · 申込概要 · 申込者情報 · 契約書類 · 費用 1 [コメント入力] 欄より入力された内容及 況 び、弊社からのコメントは、メールで送付さ 申込状況 (必須) 契約書返送得ち れるだけでなく2および3 [コメント履歴] に表示されご確認いただけます。 物件名 間取り SQUARE 资 0507  $\frac{1}{2}$ 所在地 東京都渋谷区道玄坂2丁目19-6 日市場No. 東面制限 入居可能日 2022年10月16日 建物構造 鉄筋コンクリート注 担当者 物件番号 10127 仲介会社 株式会社 前田 電話番号 0337703000 FAX 0337704555 店舗名 M's Comn 担当者 前田 太郎 メールアドレス t.chida4869@gmail AD (業務委託料) の支払先をご入力ください。 表示 3 コメント 日時 会社/店舗 入力者 要件 コメント 添付ファイル 宛先 unication 前田 太郎 コメント 家具付を希望  $23$ <br>10:53:52 お申込みありがとうございます。<br>4時間以内に申込内容を入力いただん<br>ないと自動キャンセルとなってしま<br>まずのでお単目に申込者情報を埋め]<br>いただき、身分証添付の上【更新】<br>押して頂けます様よるしくお願いし! 2022-08-<br>23<br>14:13:46 株式会社前田  $#E$ ີ 1. コメント ファイルを選択 選択されていません 添付ファイル ~注意事項~ 必要書類をアップロードしてください。<br>アップロードできる書類の形式は「pdf・jpg(jpeg)・png」で、サイズは最大5MBまでです。 更新 -<br>管に戻る

## 6.「契約書の授受」について

#### POINT

契約書の授受については、現在WEB申込システム上では行わず、郵送対応としております。

## 1.契約書

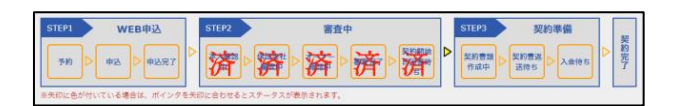

#### 1.申込詳細画面

審査が終了するとステータスが「契約準備1 に移ります。

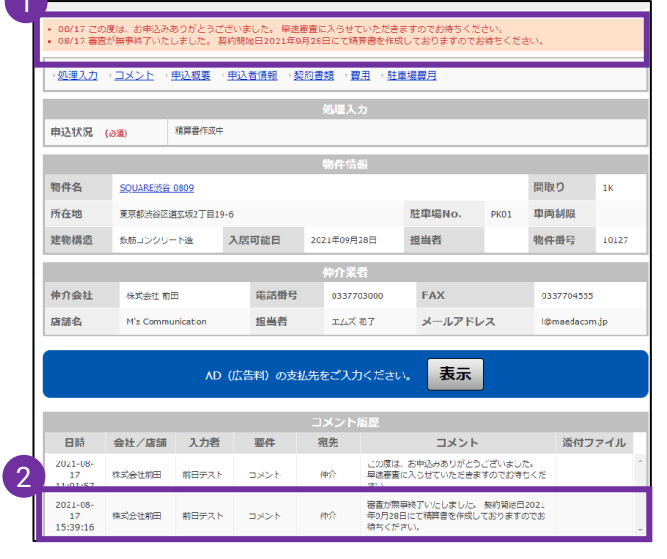

#### 2.申込詳細画面

契約書発送などのタイミングにて、弊社よりコ メントとして「送付のお知らせ」がメールお よび画面①および② [コメント履歴] にて表 示されます。

#### CHECK

ご契約書等必要書類の誤送付防止のために も送付先をコメントに入力ください。

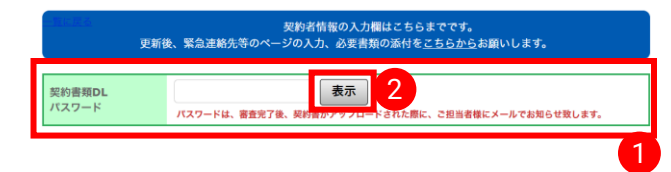

3.申込詳細画面「契約書類・精算書類] 契約書類の授受については、郵送対応もしく は別途電子契約となります。

また精算書類が作成完了すると、メールにて 作成完了通知とパスワードが届きます。

精算書は①「契約書類DLパスワード」欄にパ スワードを入力し2「表示」ボタンをクリッ クすることでダウンロードできます。

 $\mathbf{1}$ 

契

約

書

## 7. 「ADの請求」について

#### POINT

現在の状況が「入金待ち]になるとADの支払先登録ができなくなりますので、その前までに AD支払先登録を完了するようにお願いします。

また口座番号などは重々ご確認の上、ご入力ください。 万が一、入力ミス等で他の方に振込みとなった場合も一切補填は致しかねますのでご注意ください。 組戻し等で弊社に返金された場合は、組戻し手数料を差し引かせていただいた後、送金させていただきます。

▼ADの支払先登録ができなくなる状態

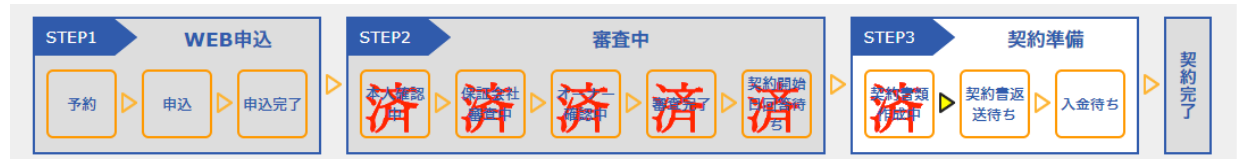

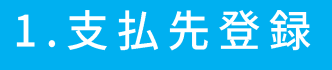

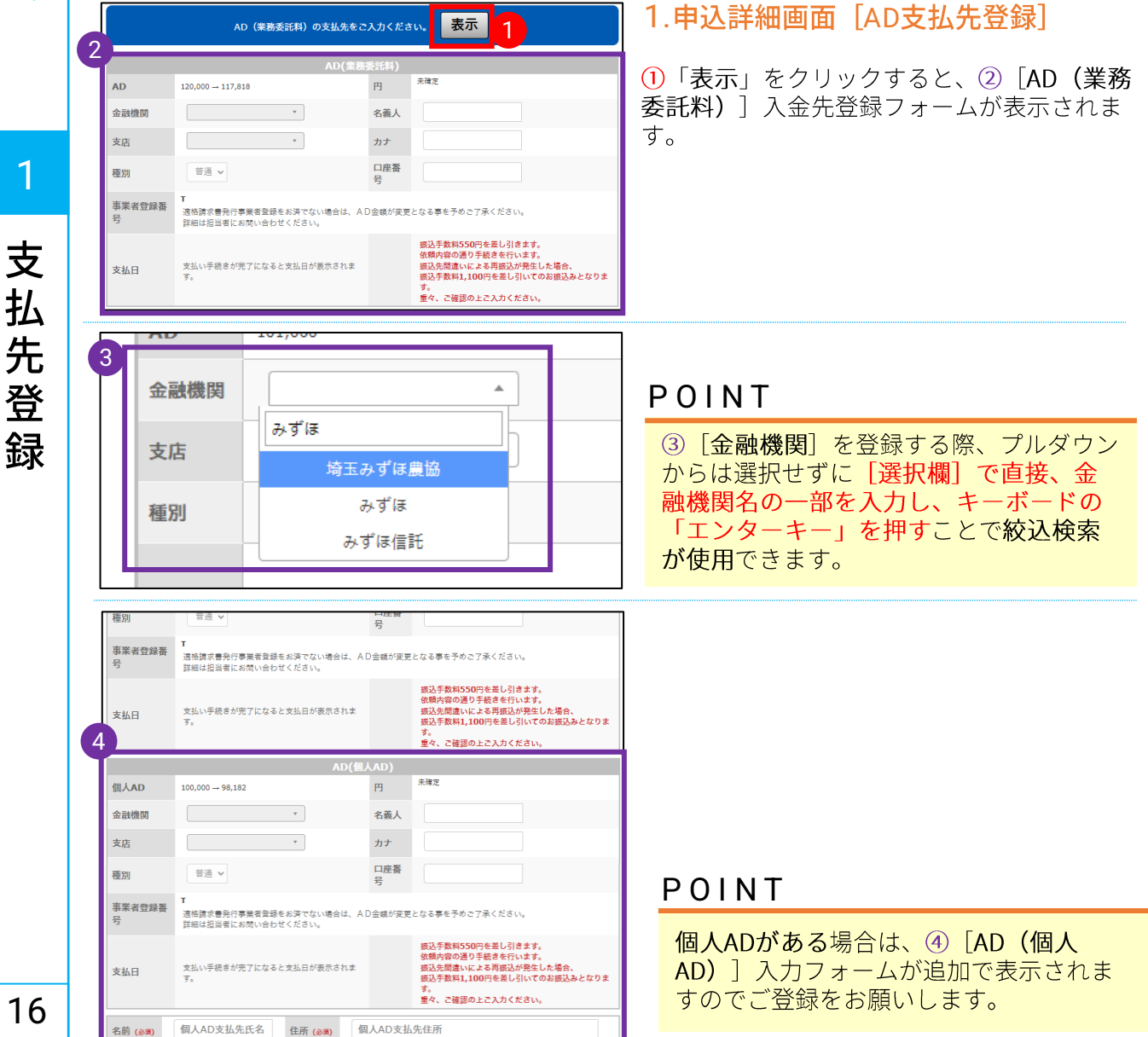

#### POINT インボイス(事業者登録番号)の登録の有無により、法人及び個人のAD支払金額が変更となる 場合がございますので、インボイス登録している場合は、必ず事業者登録番号の入力をお願 い致します。 個人ADの支払いを希望する場合は、必ず個別にアカウントを取得願います。 2.インボイス(登録番号)登録※法人 3425件の物件から検索<br>
(NE) クリア 1.共通上部メニュー テスト環境 1右上にある「会社情報編集」をクリックし 1 ます。  $\mathbf{C}$ テスト環境<br>-2.会社アカウント画面 法人名 商号・屋号・店舗名<br>|ログインして|<br>|<mark>後付中リスト | 会社理報連集</mark> | <u>ログ</u>  $\mathsf{U}$ 2 2リストの右にある「編集」をクリックしま す。  $\overline{\mathcal{C}}$ 3.会社情報変更画面 法人名 同等・屋号・正輔名<br>ログインしています テスト環境 中込中のお部屋に<br>ついてはこちらから 1881<br>) (1891) (232) **MINUXE TANK** 3インボイスに登録済みの場合は、「事業区分」 の欄にて[登録済み]を選択し、[インボイス制]<br>度登録番号]欄に登録番号をご入力いただき、  $5887$ 2 4)「更新」ボタンをクリックします。 法人名 商号・屋号・店舗名 間号・屋号・店舗名  $\blacktriangleleft$ 3 3 事業者区分 (AG) ○ 登録済み ● 未登録  $\overline{ }$ インボイス制度登録番 T. 4 号 (必須) 課税事業者は入力してください ボ 更新  $-80.83$  $\blacktriangleleft$ 3.インボイス (登録番号) 登録※個人 ス 1.会社情報変更画面 テスト環境 年<br>(映画) (クリア) 事 1)「アカウント設定」をクリックします。 1 Znovika v 業 アカウント設定 rg 。<br><mark>須」は必須入力項目となります</mark> **HARP** 法人名 1 者 60文字以内 「番号) 2.個人のアカウント変更画面 法人名 同等·星号·正制名 · 理 テスト環境 申込中のお部屋に<br>ついてはこちらからい t#<br>(58) 232 2個人でインボイスに登録済みの場合は、「事 業区分]の欄にて[登録済み]を選択し、[インボ イス制度登録番号]欄に登録番号をご入力いた 登 中語者 だき、3「更新」ボタンをクリックします。 ---t.chida4 録 2 **POINT** 既に別の従業員の方のアカウント情報が 登録されている場合は、書き換えは行わ 更新 3ず、新規でアカウント登録を行ってくだ さい。

7